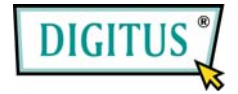

# **4-CHANNEL SATA II PCI EXPRESS CARD**

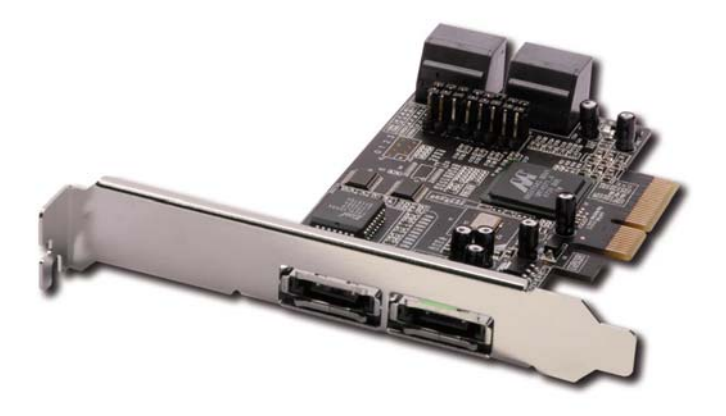

# **User Manual**

<sup>1</sup>

# *Features*

- Marvell 88SX7042 chipset
- Compliant with PCI Express Base Specification 1.0a
- Compliant with Serial ATA 1.0 specification with support for full complement of SATA II optional features
- Supports SATA II Native Command Queuing (NCQ)
- **Provides four independent channels to support up to four Serial** ATA drives
- Supports SATA up to 300MB/Sec
- Supports Windows 7, Vista, XP, 2000

# *Bus Interface*

PCI-Express x 4

# *Connectors*

- 4 x internal SATA connectors
- 2 x external eSATA connectors

# *System Requirements*

- PCI Express-enabled system with one available PCI Express slot
- Windows 7, Vista, XP, 2000

# *Hardware Description*

## **Jumper Settings (Default Mode:1-2 close)**

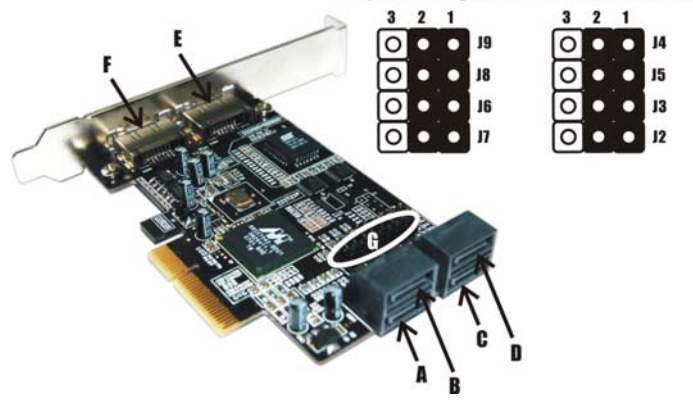

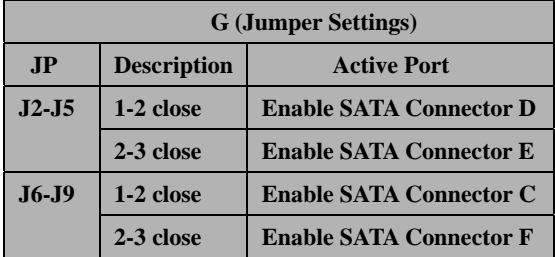

**Note:** There are six SATA ports in PCIe SATA II 300 4-Channel Adapter. We name these ports A to F. Ports A to D are internal SATA ports and E & F are external SATA ports. By changing the jumper setting on the PCIe SATA II 300 4-Channel Adapter that allows you to select between external and internal ports to use. By default, Port A, B, C and D are working.

## *Hardware Installation*

- 1. Turn Off the power to your computer and any other connected peripheral devices.
- 2. Unplug the power cord from the back of the computer.
- 3. Remove your computer's cover.
- 4. Remove the slot bracket from an available PCI Express slot.
- 5. To install the card, carefully align the card's bus connector with the selected PCI Express slot on the motherboard. Push the board down firmly, but gently, until it is well seated.
- 6. Replace the slot bracket's holding screw to secure the card.

## *Device Connection*

The PCIe SATA II 300 4-Channel Adapter is a four channel Serial ATA

controller that supports up to four Serial ATA hard disk drives.

- 1. Install your hard disk drive(s) in chassis.
- 2. Connect the Serial ATA hard disk drive to the system power supply using the included Serial ATA power cable.
- 3. Connect one end of the Serial ATA cable to the hard disk drive.
- 4. Attach the other end of the Serial ATA cable to the Serial ATA controller on the PCIe SATA II 300 4-Channel Adapter.
- 5. Follow the same instructions to connect up to four hard drives. Device connection is now complete.
- 6. Replace the computer cover and reconnect the power cord.

# *Driver Installation*

### *For Windows® 2000*

#### *For A New Installation*

*A new installation requires a floppy disk for the driver installation. To make this floppy disk, copy the contents of the "DS-30104\2K\_XP\_2003\_Vista" folder, found on the driver CD, onto a blank floppy disk then follow the directions below.*

- 1. Follow Windows® 2000 installation procedure.
- 2. Restart the computer when prompted by the installation.
- 3. At the Windows® 2000 Setup screen, press **F6** to install the driver.
- 4. When prompted, press **S** to specify the location of the driver.
- 5. Insert the floppy disk, then press **Enter**.
- 6. Select **Marvell Serial ATA Adapter** , then press **Enter**.
- 7. Press **Enter** again to finish driver installation, then follow the on-screen instructions to complete the Windows installation.

- 1. At **Found New Hardware Wizard**, click **Next**.
- 2. Select **Search for a suitable driver for my device(recommend)**  then click **Next**.
- 3. Insert the driver CD, check **CD-ROM drives**, uncheck the other boxes, click **Next**, then click **Next** again.
- 4. If the **Digital Signature Not Found** message appears, click **Yes**. Our driver has been thoroughly tested for stability and compatibility.
- 5. Click **Finish**.

### *For Windows® XP/Server 2003*

### *For New Installation*

*A new installation requires a floppy disk for the driver installation. To make this floppy disk, copy the contents of the "DS-30104\2K\_XP\_2003\_Vista" folder, found on the driver CD, onto a blank floppy disk then follow the directions below.* 

- 1. Follow Microsoft's Windows installation procedure.
- 2. Restart the computer when prompted by Windows' installation.
- 3. At the Windows Setup screen, press **F6** to install the driver.
- 4. When prompted, press **S** to specify the location of the driver.
- 5. Insert the floppy disk, then press **Enter**.
- 6. Select **Marvell Serial ATA Adapter**, then press **Enter**.
- 7. Press **Enter** to finish driver installation, then follow the on-screen instructions to complete the Windows installation.

**Note:** If the **Security Alert** warning pops up, click **Yes**. Our driver has passed Microsoft compatibility testing, this message appears during new installation.

- 1. At the Found New Hardware Wizard: XP (w/SP1 or earlier)/Server 2003: continue to step #2 XP (w/SP2 or later)/Server 2003(w/SP1 or later): select No, not this time, then click Next.
- 2. Insert the driver CD, select Install the software automatically (Recommended), and click Next.
- 3. If the Hardware Installation window pops up, click Continue Anyway, then Finish. Our driver has been thoroughly tested for stability and compatibility.
- 4. Click Finish

## *For Windows® XP-x64/Server 2003-x64*

### *For New Installation*

*A new installation requires a floppy disk for the driver installation. To make this floppy disk, copy the contents of the "DS-30104\XP\_2003\_Vista x64" folder, found on the driver CD, onto a blank floppy disk then follow the directions below.* 

- 1. Follow Microsoft's Windows installation procedure.
- 2. Restart the computer when prompted by Windows' installation.
- 3. At the Windows Setup screen, press **F6** to install the driver.
- 4. When prompted, press **S** to specify the location of the driver.
- 5. Insert the floppy disk, then press **Enter**.
- 6. Select **Marvell Serial ATA Adapter**, then press **Enter**.
- 7. Press **Enter** to finish driver installation, then follow the on-screen instructions to complete the Windows installation.

**Note:** If the **Security Alert** warning pops up, click **Yes**. Our driver has passed Microsoft compatibility testing, this message appears during new installation.

#### *For An Existing Installation*

- 1. At the **Found New Hardware Wizard**, select **No, not this time**, then click **Next**.
- 2. Insert the driver CD, select **Install the software automatically (Recommended)**, and click **Next**.
- 3. If the **Hardware Installation** window pops up, click **Continue Anyway**, then **Finish**. Our driver has been thoroughly tested for stability and compatibility.
- 4. Click **Finish**.

### *For Windows® Vista*

### *For New Installation*

*A new installation requires a floppy disk for the driver installation. To make this floppy disk, copy the contents of the "DS-30104\2K\_XP\_2003\_Vista" folder, found on the driver CD, onto a blank floppy disk then follow the directions below.*

- 1. Follow Microsoft's Windows installation procedure.
- 2. Restart the computer when prompted by Windows' installation.
- 3. At the Windows Setup screen, press **Load Driver** to install the driver.
- 4. Insert the floppy disk, please select **Marvell Serial ATA Gen 2 PCI Express Adapter (A:\mvsata.inf)**, then press **Next**. (Change **A:\** to match your floppy drive letter)
- 5. Follow the on-screen instructions to complete the Windows installation.

- 1. At **Found New Hardware Wizard**, select **Locate and install driver software (recommended)**.
- 2. Insert the driver CD, click **Next**.
- 3. If the system prompts the user informing the drivers are not signed, select the option **Install this driver software anyway**.
- 4. Click **Close** to complete the installation

## *For Windows® Vista-x64*

### *For New Installation*

*A new installation requires a floppy disk for the driver installation. To make this floppy disk, copy the contents of the "DS-30104\XP\_2003\_Vista x64" folder, found on the driver CD, onto a blank floppy disk then follow the directions below.*

- 1. Follow Microsoft's Windows installation procedure.
- 2. Restart the computer when prompted by Windows' installation.
- 3. At the Windows Setup screen, press **Load Driver** to install the driver.
- 4. Insert the floppy disk, please select **Marvell Serial ATA Gen 2 PCI Express Adapter (A:\mvsata.inf)**, then press **Next**. (Change **A:\** to match your floppy drive letter)
- <sup>11</sup> 5. Follow the on-screen instructions to complete the Windows installation.

- 1. At **Found New Hardware Wizard**, select **Locate and install driver software (recommended)**.
- 2. Insert the driver CD, click **Next**.
- 3. If the system prompts the user informing the drivers are not signed, select the option **Install this driver software anyway**.
- 4. Click **Close** to complete the installation.

## *To Verify Windows® Installation*

- 1. Right click **My Computer** and click **Manage**.
- 2. Select **Device Manager**.
- 3. Double click **SCSI and RAID Controller (Storage controller Vista)**, then double click **Marvell Serial ATA Gen 2 PCI Express Adapter** to display driver properties. A message this device is working properly is displayed in the dialog box, the driver has been correctly installed.